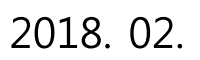

※ 희망근로장학기관 신청 매뉴얼 관련 문의 : 1599 - 2290

2. 반드시 매뉴얼의 절차에 따라 진행하시기 바랍니다.

1. 소속대학이 국가 교육근로장학사업에 참여하며, 2018학년도 1학기 통합신청기간(1차, 2차) 내 국가 교육근로장학금을 신청한 학생만 희망근로기관 신청이 가능합니다.

# 희망근로장학기관 신청 매뉴얼(학생용)

# 2018학년도 1학기 국가 교육근로장학사업

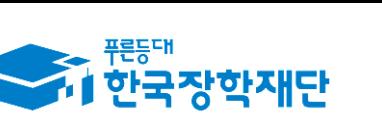

※ 신청 전 잠깐!

" 당신의 꿈은 반드시 이루어집니다<sup>99</sup>

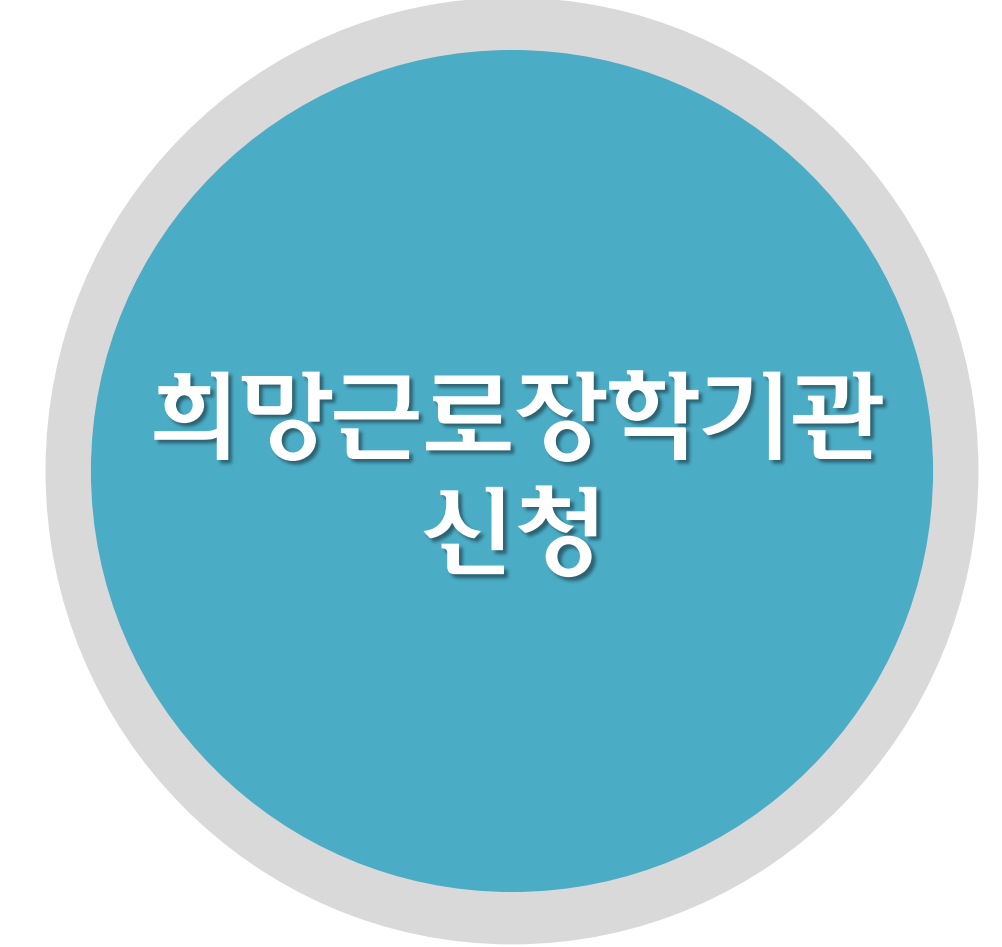

3

### • 한국장학재단 홈페이지([www.kosaf.go.kr](http://www.kosaf.go.kr/))접속(1)

- 왼쪽 하단 QUICK MENU의 '로그인' 클릭 후 로그인(2)
- 상단 '장학금 국가 교육근로 및 희망사다리장학금' 메뉴의 '국가 교육근로장학금' 클릭(3)
- 

## 한국장학재단 홈페이지 > 장학금 > 국가 교육근로 및 희망사다리장학금 > 국가 교육근로장학금

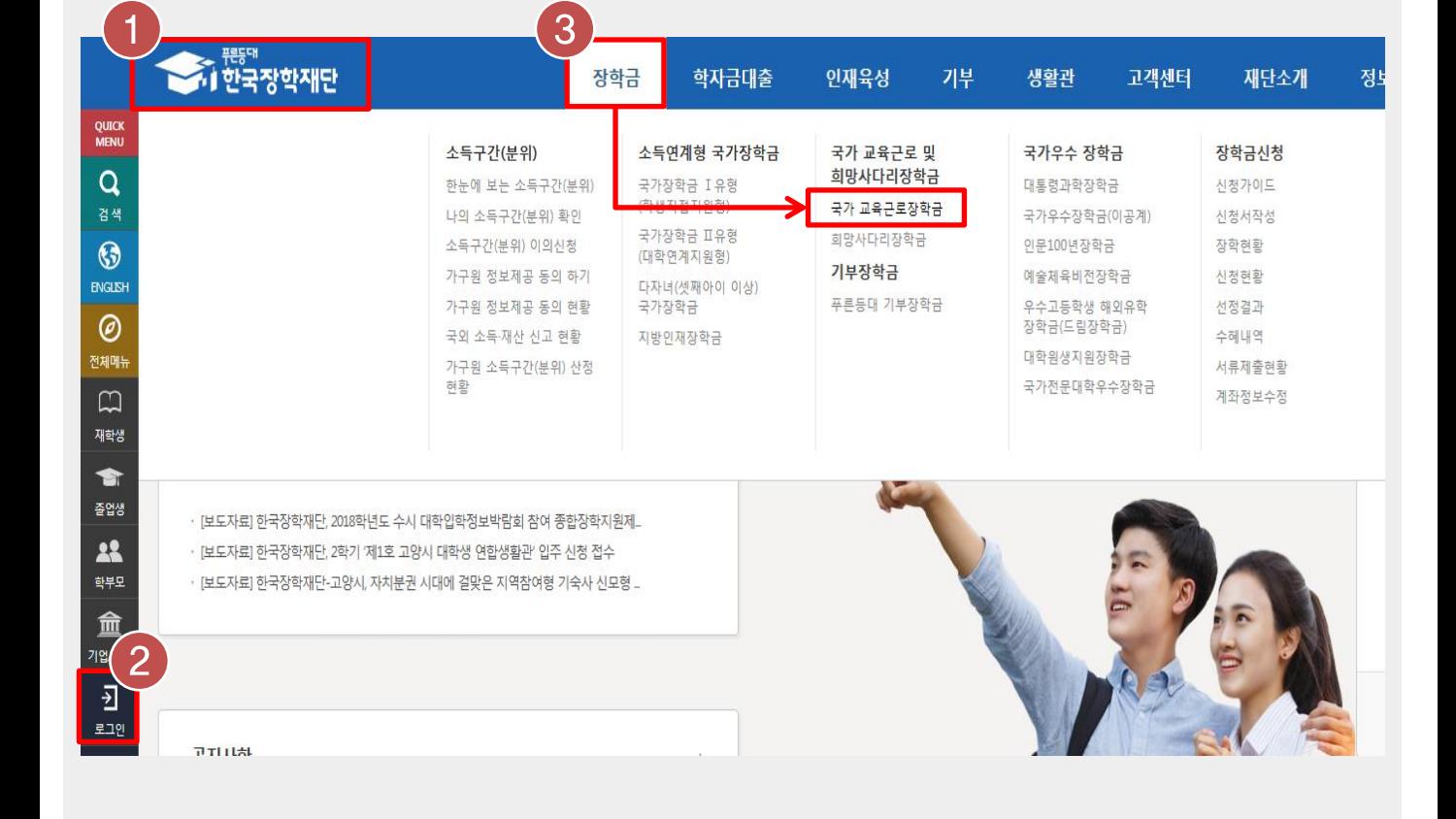

# 희망근로장학기관 신청

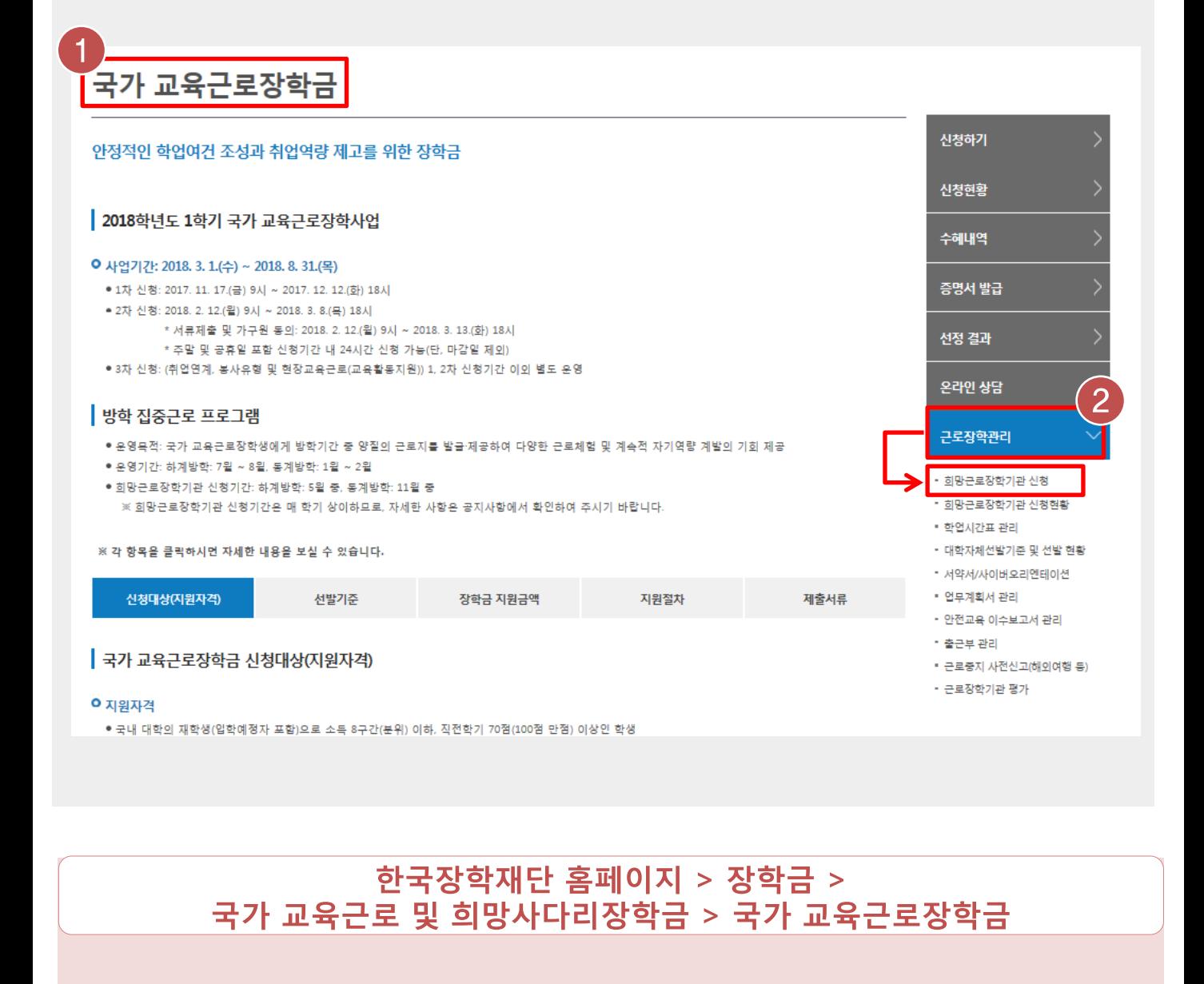

• 국가 교육근로장학금 소개화면 접속(1)

• 오른쪽 '근로장학관리' 메뉴의 '희망근로장학기관 신청' 클릭(2)

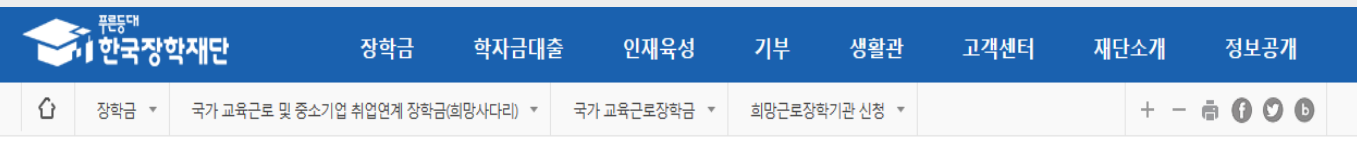

## 희망근로장학기관 신청

○ 희망근로장학기관 신청기간 조회

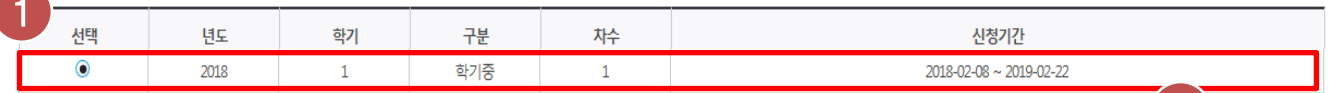

※ 신청하고자 하는 신청기간을 선택 후, "희망근로 신청하기"버튼을 클릭하여 진행하세요.

### 한국장학재단 홈페이지 > 장학금 > 국가 교육근로 및 희망사다리장학금 > 국가 교육근로장학금 > 희망근로장학기관 신청

• 희망근로장학기관 신청기간 중 2018학년도 1학기, 구분이 '학기중'인 신청기간 선택(1)

• 선택한 신청기간 체크 후 '희망근로 신청하기' 클릭(2)

 $2\frac{9925268871>}{2}$ 

# (최종 신청 전이므로 중복선택가능)

※ 우수근로장학기관 1개, 일반근로장학기관 1개 최종 신청 가능

- 희망하는 근로지의 근로모집공고 '상세보기' 확인 후 '선택' 버튼 클릭(2,3)
- 
- '일반근로장학기관' / '우수근로장학기관' 중 클릭하여 선택(1)
- 

# 한국장학재단 홈페이지 > 장학금 > 국가 교육근로 및 희망사다리장학금 > 국가 교육근로장학금 > 희망근로장학기관 신청

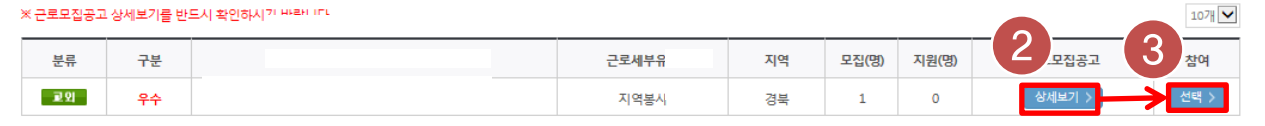

대구권

대구/경북

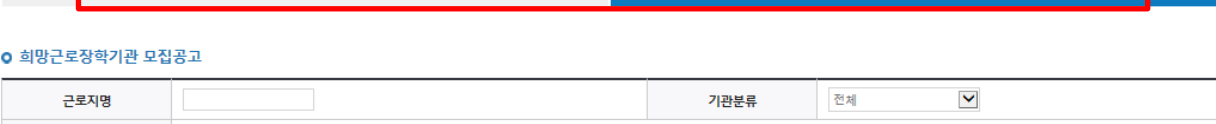

인재육성

국가 교육근로장학금 \*

기부

생활관

광주권

광주/전남/전북/제주

희망근로장학기관 신청 ▼

고객센터

우수근로장학기관

재단소개

대전권

대전/세종/충남/충북

정보공개

경색 >

 $+ - 6000$ 

### ○ 2018년도 1학기 1차(학기중) 희망근로장학기관 신청

전체

전체

희망근로장학기관 신청

<del>><br>↑। 한국장학재단</del>

⇧

방한거

업종

근로지 소재지

※ 근로지 소재지는 다음과 같이 구분됩니다

서울권

서울/경기/인천/강원

○ 우수근로장학기관은 장학생에게 양질의 직업체험 기회를 제공하고 근로여건 및 환경이 우수한 기관입니다.

일반근로장학기관

 $\checkmark$ 

부산권

부산/경남/울산

# ○ 우수근로장학기관, 일반근로장학기관 순으로 배정이 진행되므로 이 점을 고려하여 순위 선택을 하시기 바랍니다.

.<br>• 학기중 희망근로장학기관 선택 시 우수근로장학기관 1개, 일반근로장학기관 1개 가능합니다. .<br>근로장학기관 선택 시 우수근로장학기관 3개, 일반근로장학기관 5개 가능합니다.

장학금 ▼ 국가 교육근로 및 중소기업 취업연계 장학금(희망사다리) ▼

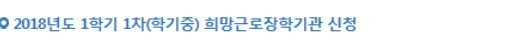

희망근로장학기관 신청

장학금

학자금대출

 $\checkmark$ 

(예: 중구,남대문로 등)

# 희망근로장학기관 신청

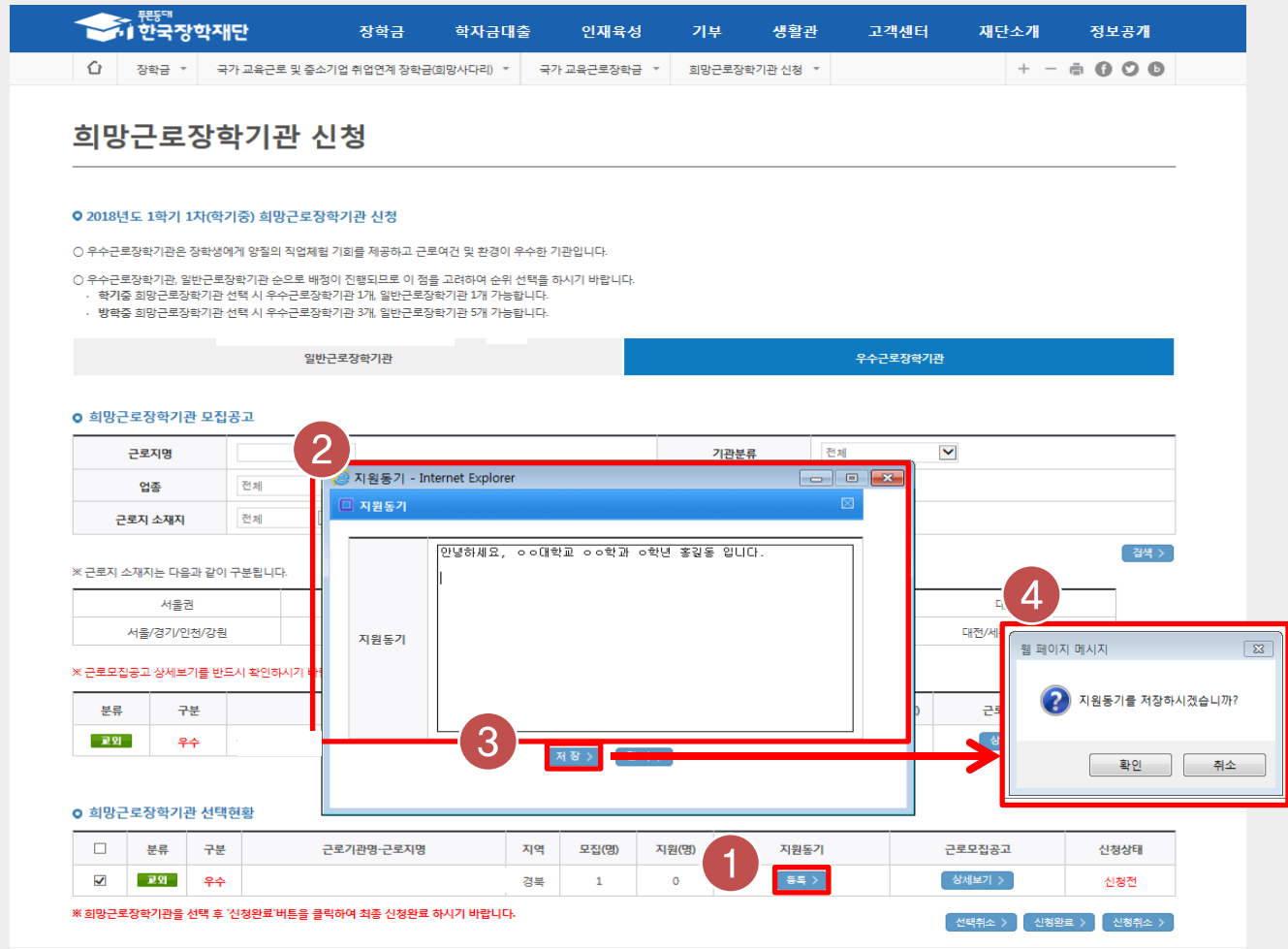

### 한국장학재단 홈페이지 > 장학금 > 국가 교육근로 및 희망사다리장학금 > 국가 교육근로장학금 > 희망근로장학기관 신청

• 선택현황 중 희망 근로지의 지원동기 '등록' 버튼 클릭(1)하여 지원동기 작성(2) 후 저장(3)

• 지원동기를 정상적으로 저장하면 (4)과 같은 메시지가 나오며, 확인 버튼 눌러 최종 저장

# 희망근로장학기관 신청

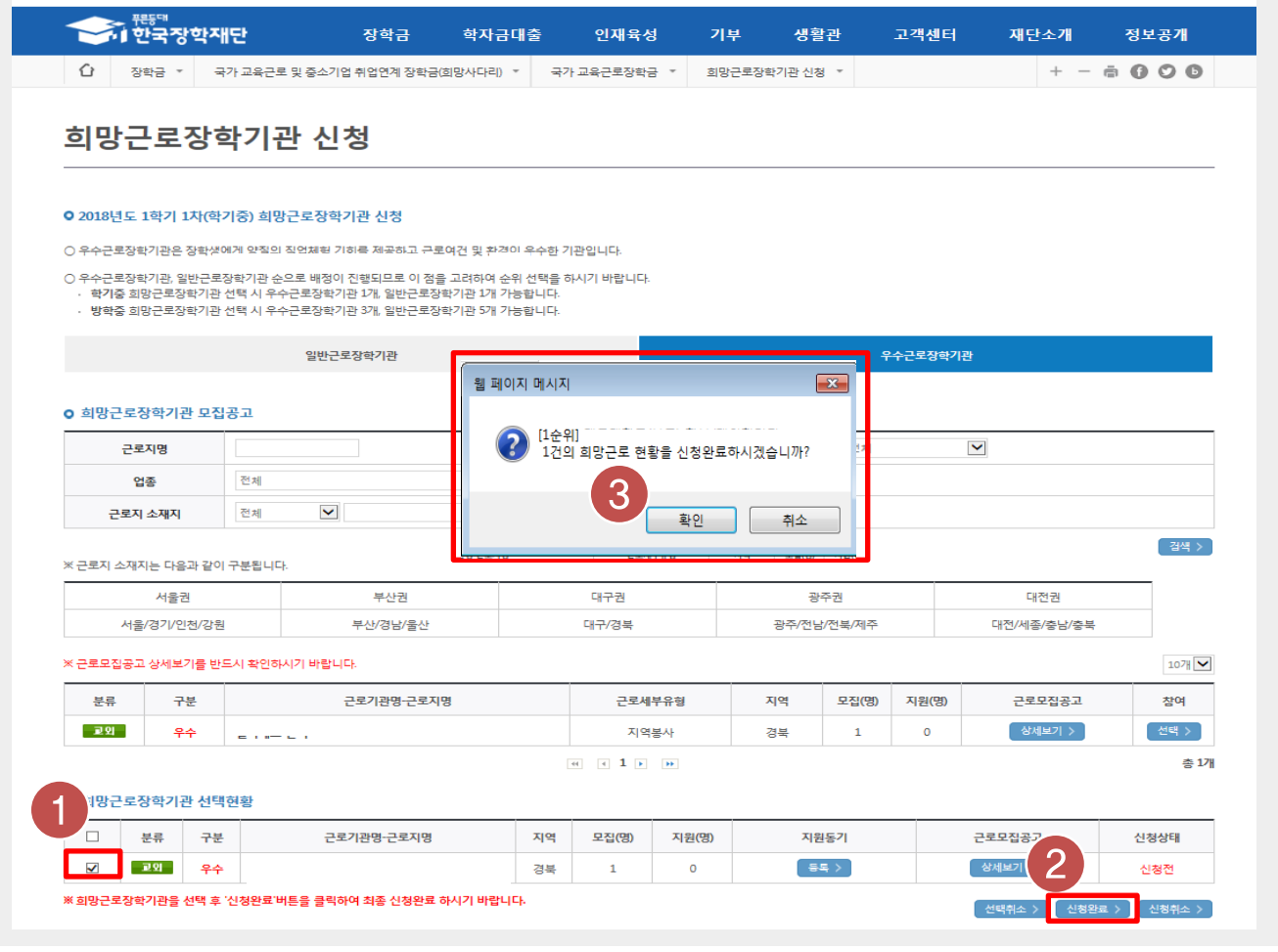

한국장학재단 홈페이지 > 장학금 > 국가 교육근로 및 희망사다리장학금 > 국가 교육근로장학금 > 희망근로장학기관 신청

• 지원동기 작성을 완료한 희망근로장학기관을 선택(1)한 후 '신청완료' 버튼 클릭(2) ※ 신청완료 버튼을 클릭한 순서대로 신청 순위가 결정되며, 우수근로장학기관 1개, 일반근로장학기관 1개최종신청가능

### $\overline{ }$

<mark>신택취소 > 신청완료 > 신청취소 ></mark>

### • 희망근로장학기관의 신청상태가 '신청완료'인지 반드시 확인

# 한국장학재단 홈페이지 > 장학금 > 국가 교육근로 및 희망사다리장학금<br>\_\_\_\_\_\_\_\_\_\_\_> 국가 교육근로장학금 > 희망근로장학기관 신청

※ 희망근로장학기관을 선택 후 '신청완료'버튼을 클릭하여 최종 신청완료 하시기 바랍니다.

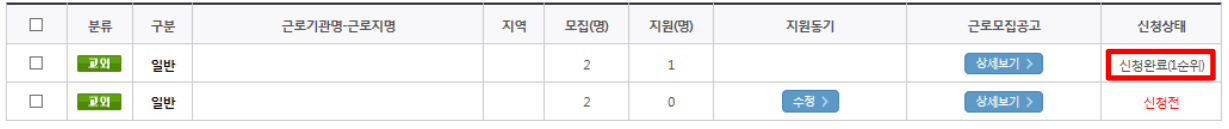

**o** 희망근로장학기관 선택현황

# 희망근로장학기관 신청

# 희망근로장학기관<br>신청현황 조회

- 한국장학재단 홈페이지([www.kosaf.go.kr](http://www.kosaf.go.kr/))접속(1)
- 왼쪽 QUICK MENU의 '로그인' 클릭 후 로그인(2)
- 상단 '장학금-국가 교육근로 및 희망사다리장학금' 메뉴의 '국가교육근로장학금' 클릭(3)

한국장학재단 홈페이지 > 장학금 > 국가 교육근로 및 희망사다리장학금 > 국가 교육근로장학금

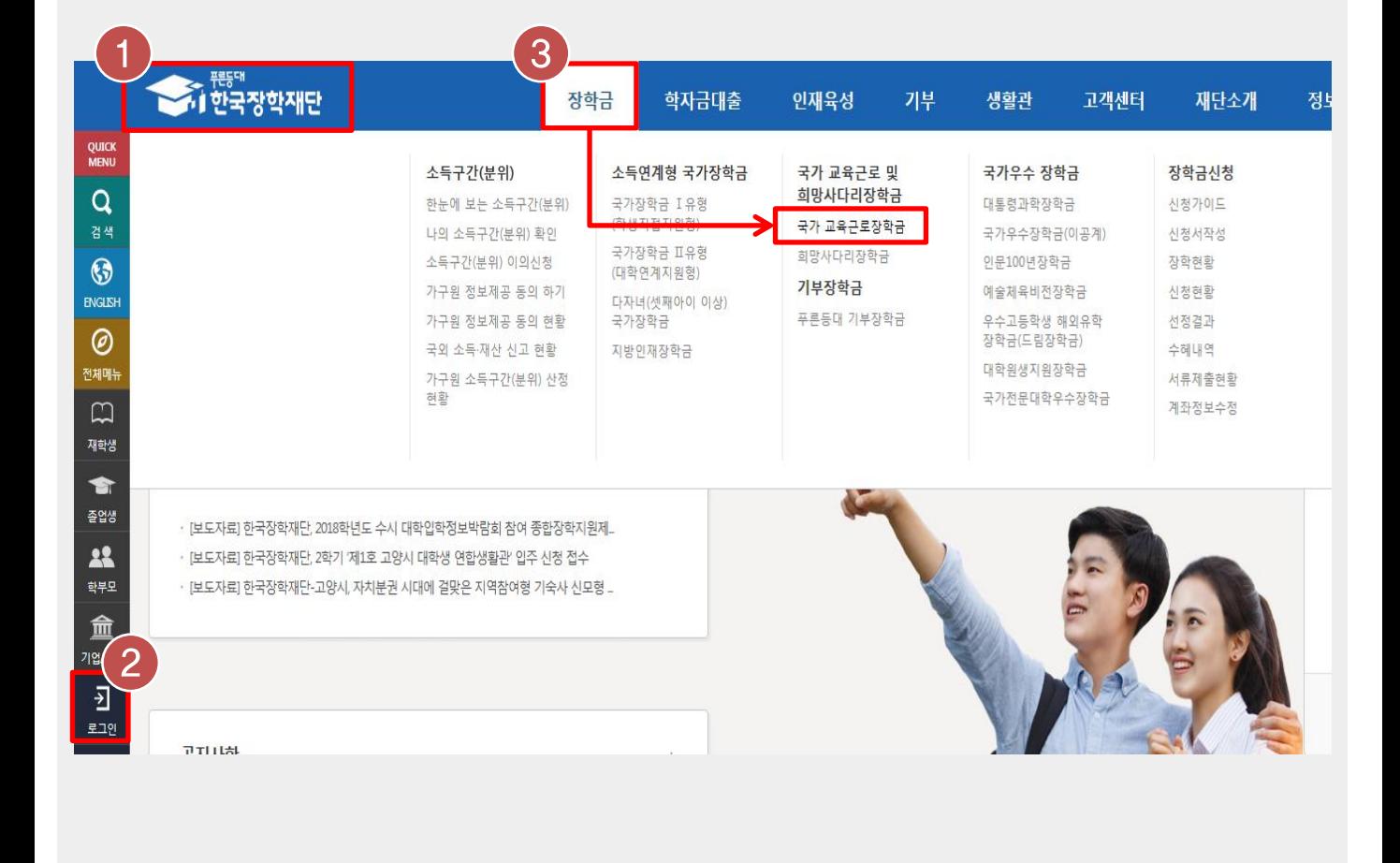

# 희망근로장학기관 신청현황 조회

# 희망근로장학기관 신청현황 조회

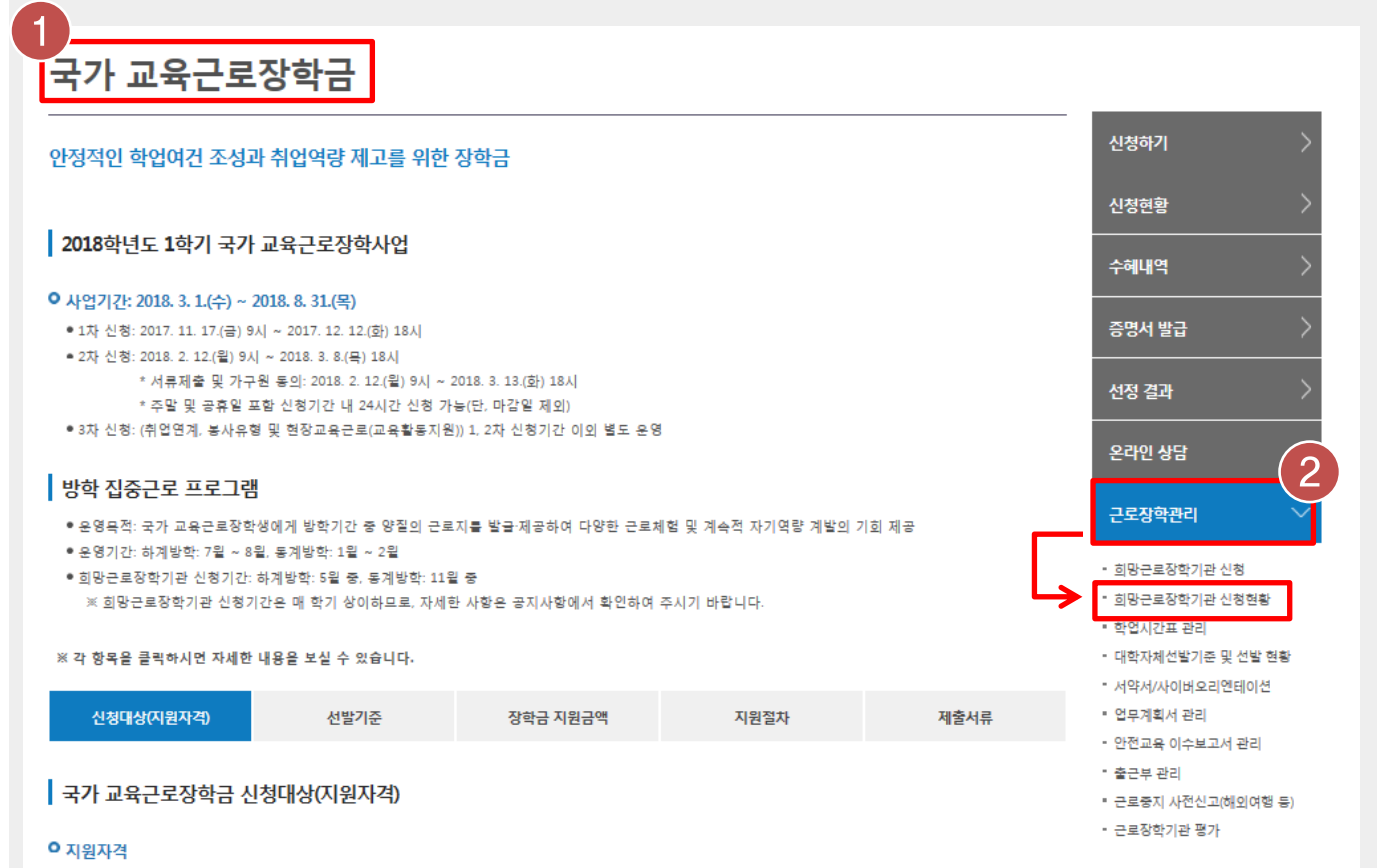

● 국내 대학의 재학생(입학예정자 포함)으로 소득 8구간(분위) 이하, 직전학기 70점(100점 만점) 이상인 학생

한국장학재단 홈페이지 > 장학금 > 국가 교육근로 및 희망사다리장학금 > 국가 교육근로장학금

• 국가 교육근로장학금 소개화면 접속(1)

• 오른쪽 '근로장학관리' 메뉴의 '희망근로장학기관 신청현황' 클릭(2)

### 희망근로장학기관 신청현황

### ○ 희망근로장학기관 신청현황 조회

□ 전체 2018 ◘ 년 1 <mark>○</mark> 학기 회망근로장학기관 신청차수 1 <mark>○ 차 ◎ 일반근로</mark> D 방악실승근로 검색조건

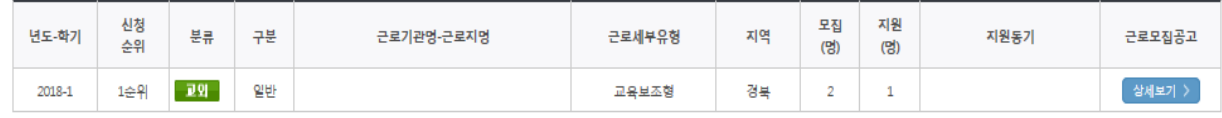

### 한국장학재단 홈페이지 > 장학금 > 국가 교육근로 및 희망사다리장학금 > 국가 교육근로장학금 > 희망근로장학기관 신청현황

• 검색조건에 '일반근로' 선택(1) 후 [검색]버튼 클릭(2)

• 신청 완료된 희망근로장학기관 신청내역 및 신청 순위 확인